## Make older programs run in this version of Windows

Most programs written for Windows XP also work in this version of Windows, but some older programs might run poorly or not at all. If a program written for an earlier version of Windows doesn't run correctly, use the Program Compatibility Wizard to change the compatibility settings for the program. To change settings for a program manually, use the individual program's Compatibility tab.

If changing the settings does not fix the problem, go to the program manufacturer's website to see if there is an update for the program.

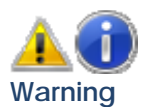

Do not use the Program Compatibility Wizard on older antivirus programs, disk utilities, or other system programs because it might cause data loss or create a security risk.

**Run the Program Compatibility Wizard** 

- 1. Open the Program Compatibility Wizard by clicking the **Start** button , clicking **Control Panel**, clicking **Programs**, and then clicking **Use an older program with this version of Windows**.
- 2. Follow the instructions in the wizard.

If you cannot install a program, insert the installation disc for the program and, using the wizard, browse to the program's setup file, usually called Setup.exe, Install.exe, or something similar. The wizard is not designed to work on programs that have an .msi file name extension.

To change compatibility settings manually for a program, right-click the icon for the program, click **Properties**, and then click the **Compatibility** tab.

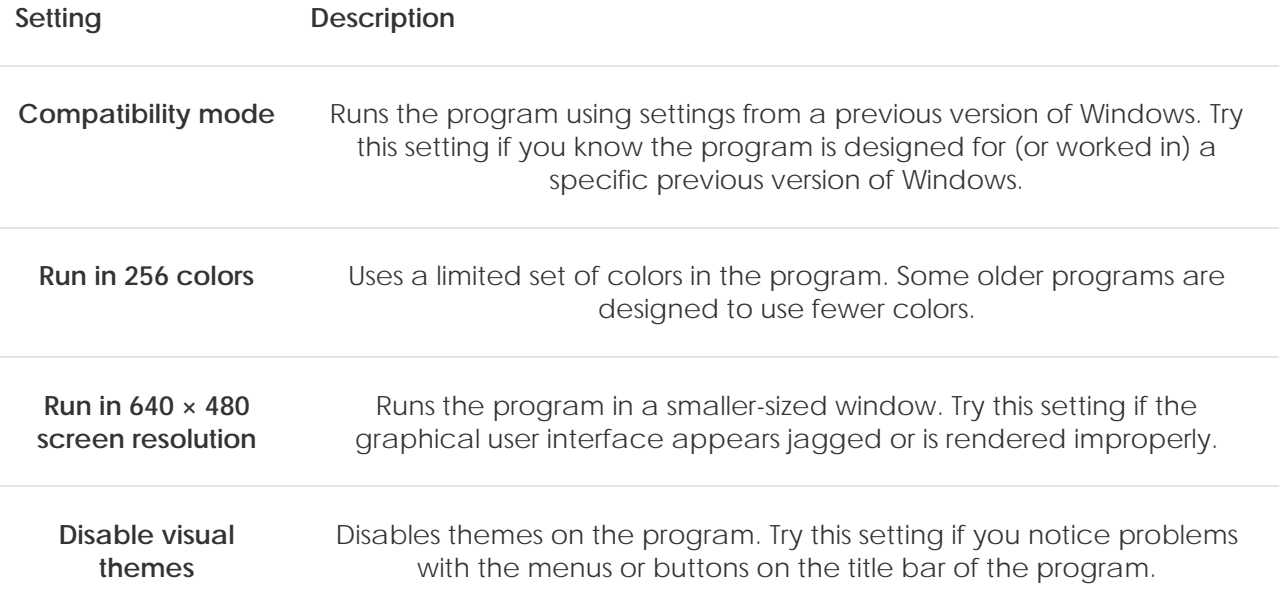

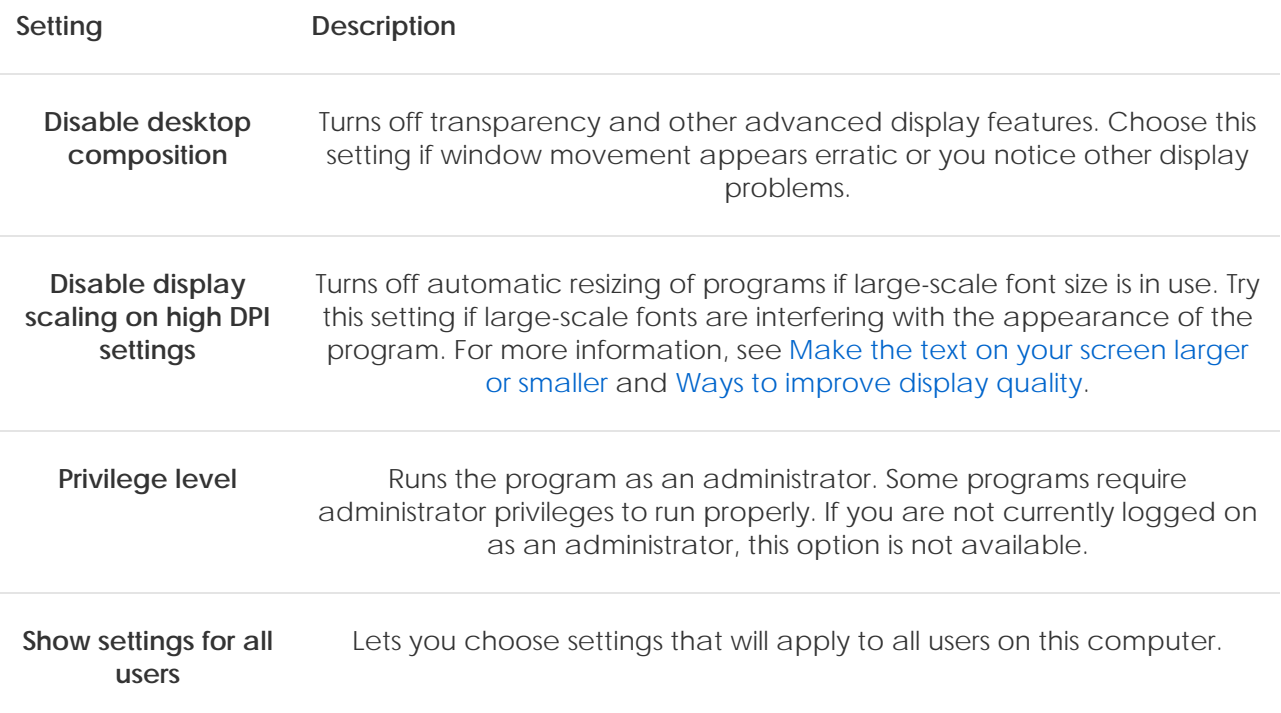

Select the Compatibility mode setting and you should be able to set this to run NUTBAL in compatibility for Windows 2000 or Windows XP full time.

## **Or you can try this Method:**

## *Instructions*

## *Things You'll Need:*

- Windows Vista
- Old program or software

1.

If you have a CD, Copy the CD to a folder on your computer. Locate the setup.exe or installer (Setup.exe, install.exe, etc.)

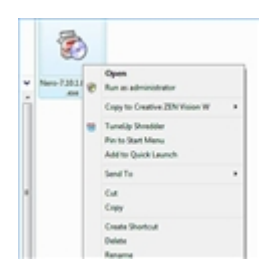

Right click the executable and click the Properties option. Select the Compatibility tab.

3.

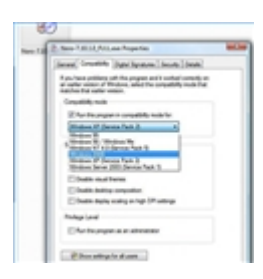

Select the Run This Program in Compatibility Mode option.

From the drop-down list, choose the operating system you ran before upgrading to Vista.

If necessary, select the option to run the program as an administrator.

Click OK.

Now run the setup.exe just like you did in the old version of windows.

4.

After installing, locate the EXE file that is run from the icon. Do this by right clicking the shortcut and clicking properties. Now that you know where the exe file is, go to it and right click it > properties > compatibility mode > choose the same Operating system you did with the installer.

2.